附件:

## 听课信息网上记载说明

1. 电脑登录"南通大学-教学综合信息服务平台"(地址 <http://tdjw.ntu.edu.cn/>),具体链接可以通过教学质量管理处 网站首页上"听课记载"或教务处网站首页上的"教务管理系统" 或智慧通大上系统业务直通车面板中的"教务系统"或手机网页 浏览器中登录平台(在浏览器地址栏输入 [tdjw.ntu.edu.cn](http://tdjw.ntu.edu.cn/))及 (安卓系统)今日校园 APP 上平台服务中的"教务系统"。(建议 使用电脑记载,部分手机软件兼容问题可能不成功)

2. 登录教学综合信息服务平台后请使用默认的"教师"角色, 如 果不是在教师角色请选择右上角的角色切换,选择"教师"。

3. 按听课人的身份在导航栏中选择"教学评价"下的同行评价、 督导评价或领导评价,进入听课录入界面。

4.在听课录入界面中输入听课类型、听课时间、授课教师等信息 查询教师授课教学班(图 1),然后在查询结果中选择听课教学班 (图 2),最后在评价内容区完成具体评价(图 3)。

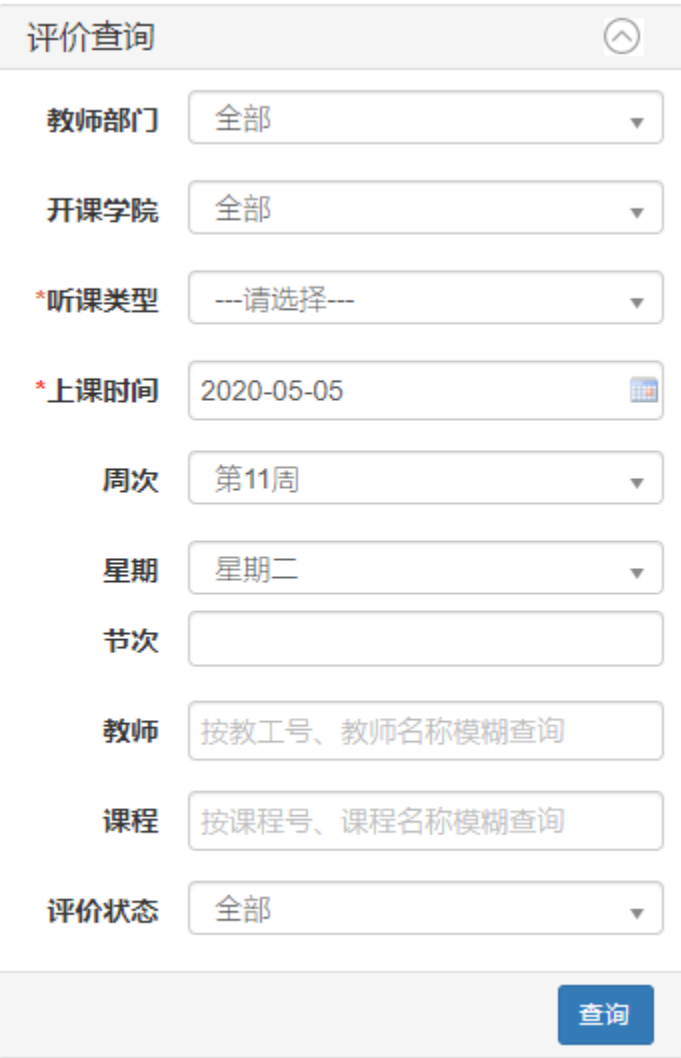

图 1 授课教师教学班查询区

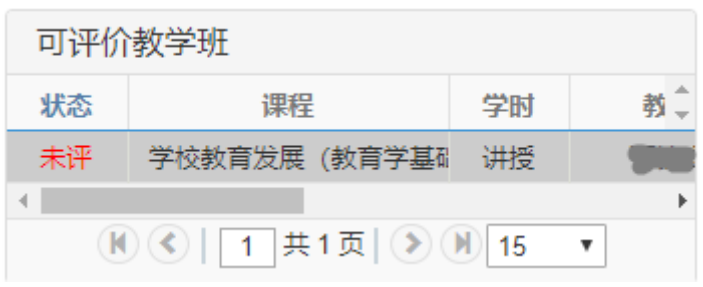

图 2 听课教学班选择区

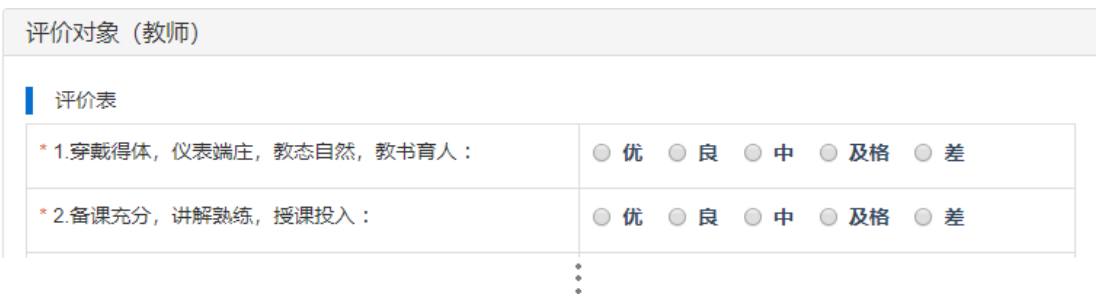

图 3 具体评价内容区